## **Lektion 02**

## **Heute erstellst Du Rahmen aus PI-Formen und Dingbats**

PI-Tutorial ©Bärbel – geschrieben am 10.03.2011 Überarbeitet mit PI X3 am 11.08.2014

Öffne Deine Farbpalette (FP) im PI

- 1. öffne ein neues transparentes Bild Größe 800x800px
- 2. mit dem Pfad-/Zeichenwerkzeug, 3D Pfeife, ziehe in Deiner Farbe die Objekte vom Screen auf – das große Herz direkt duplizieren (Du kannst aber auch das Umrisszeichenwerkzeug für das große Herz nutzen)

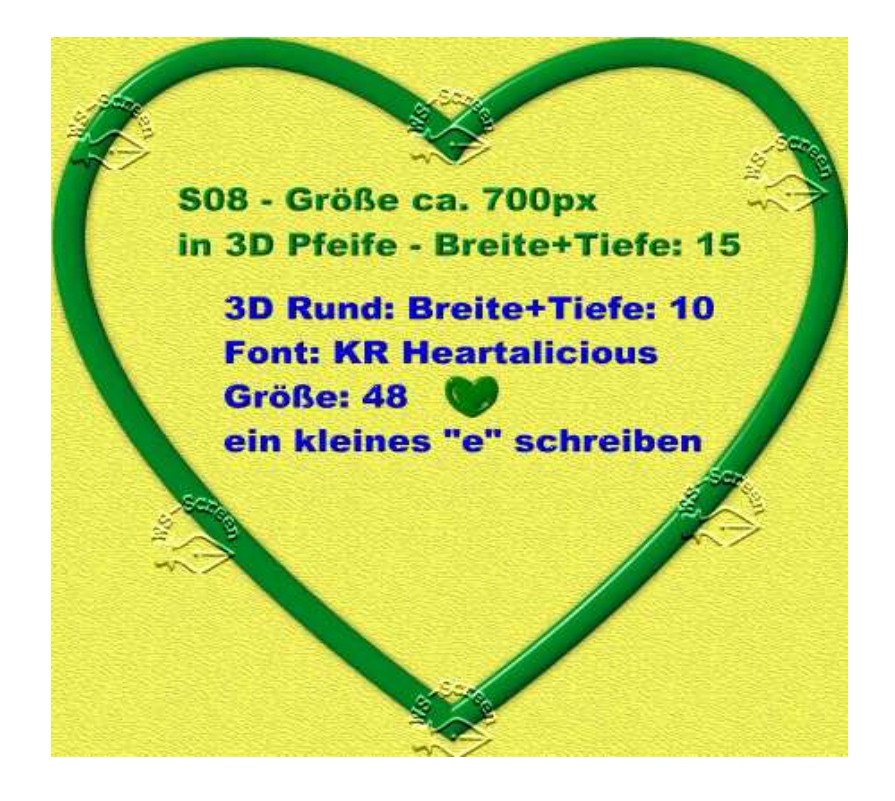

3. blende **ein** großes Herz zunächst aus - markiere die anderen zwei Objekte – über re MT Wickeln

|  | Ebenenmanager                                               |                                                         |
|--|-------------------------------------------------------------|---------------------------------------------------------|
|  | <b>e Objekte im EM marki</b>                                |                                                         |
|  | $\mathbb{R}$ de $\mathbb{R}$<br>4 1<br>X: 37                |                                                         |
|  | <b>Z</b> Wickeln                                            | 口 Biegen                                                |
|  | Nach Tiefe sortieren<br>✓<br>କ<br>Nach Namen sortieren      | 国 Text zu akti<br>11 Aus Umwic<br><b>RECT Einpassen</b> |
|  | $\overline{\bullet}$<br>Duplizieren<br>Einbinden<br>Umsch+M | Wickel-Pfa<br>at a base of the Am                       |

4. so sieht nun der Rahmen aus:

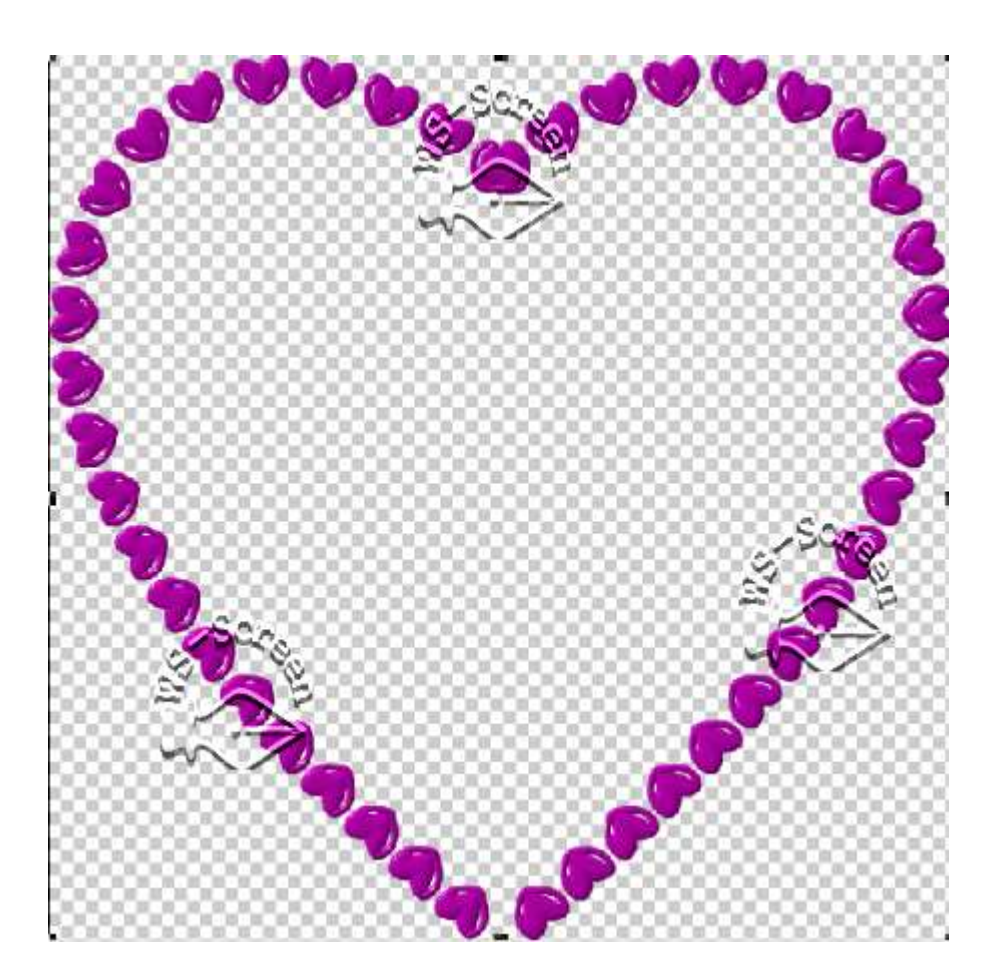

- 5. öffne das eben ausgeblendete große Herz, es sollte unter Deinem Herzrahmen liegen und richte beide Objekte mittig aus
- 6. zur Abwechslung kannst Du auch ein Texturfilter auf einen oder beiden Rahmen anbringen auf dem Screen siehst Du nur ein Beispiel nimm – was Dir gefällt

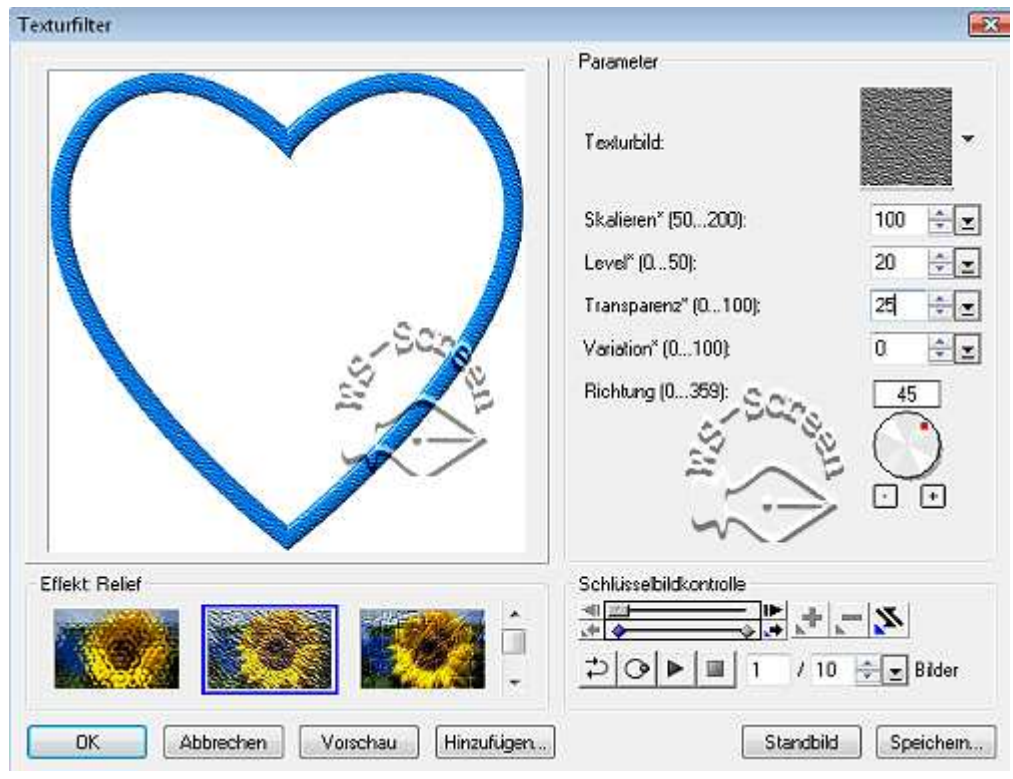

7. wer möchte, kann dem Herzrahmen eine Umrandung geben – siehe dazu das Screen:

> wähle Deine Farbe aus – Pinsel auf 2-5 einstellen was Dir so gefällt – Du kannst es mal ausprobieren aber auch das große Herz kannst Du umranden. Hier geht Probieren über Studieren

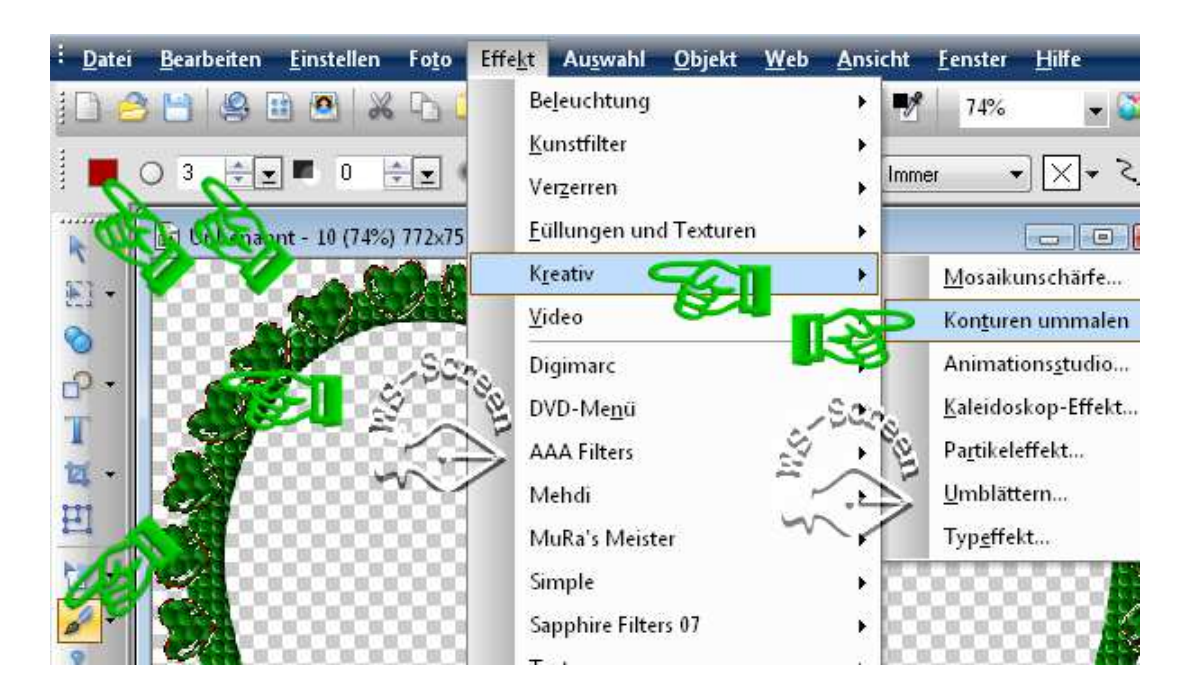

- 8. alle Objekte markieren, Bearbeiten, Zuschneiden
- 9. den fertigen Rahmen als PNG-Datei in Deinem Frames-Ordner speichern.

## **Hausaufgaben:**

~ erstelle bitte mind. **7 unterschiedliche Rahmen**  also auch mit anderen Herzbuchstaben und allen Farben Du brauchst die Rahmen später auch für die Cluster-Frames ~ Präsentiere 3 Rahmen verkleinert in Deiner Mappe auf einer zugeschnittenen Vorschau von max. 500px

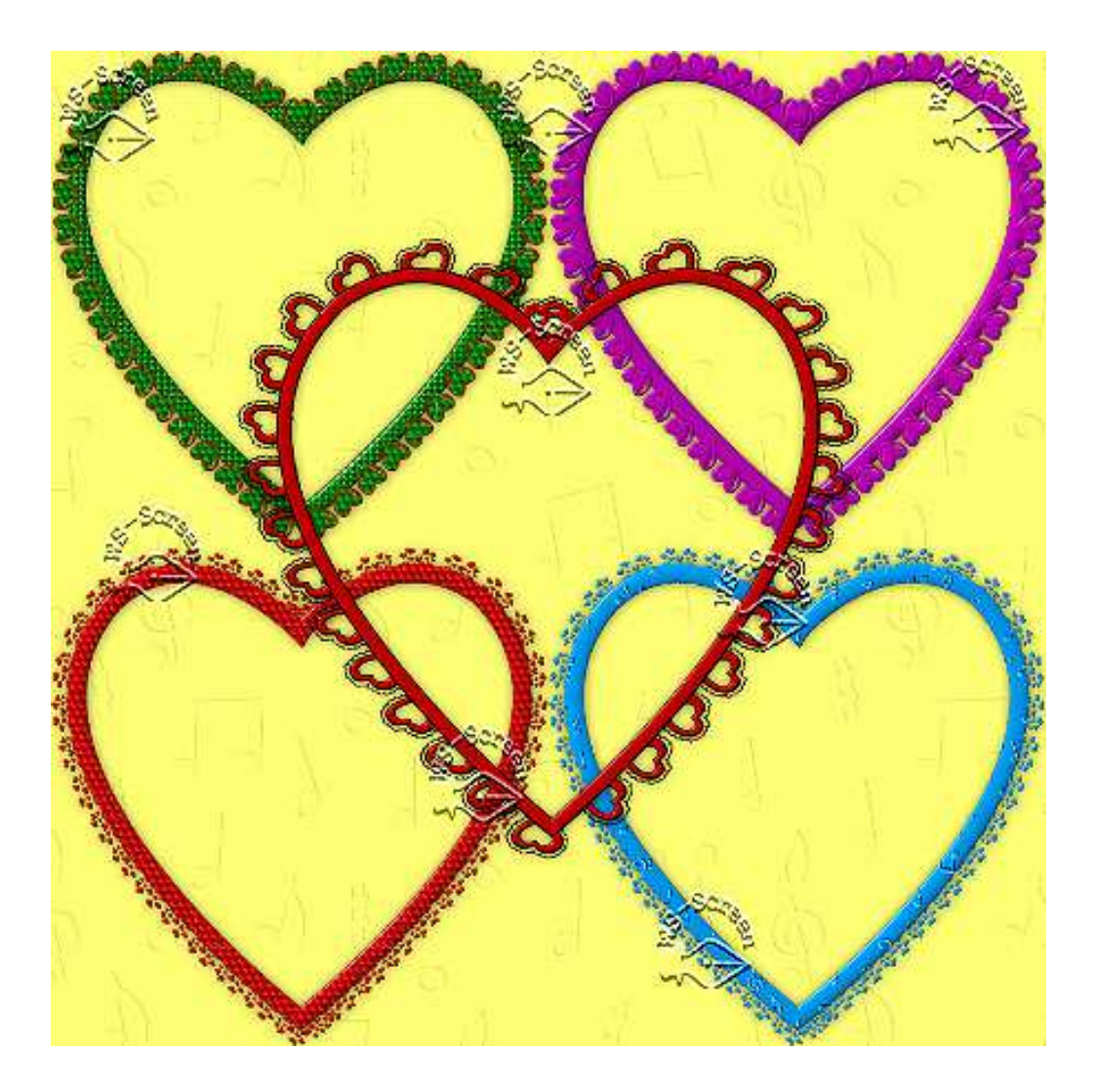